# **CompactMax-4**

# **DVB-S/S2 TO ISDB-T TRANSMODULATOR**

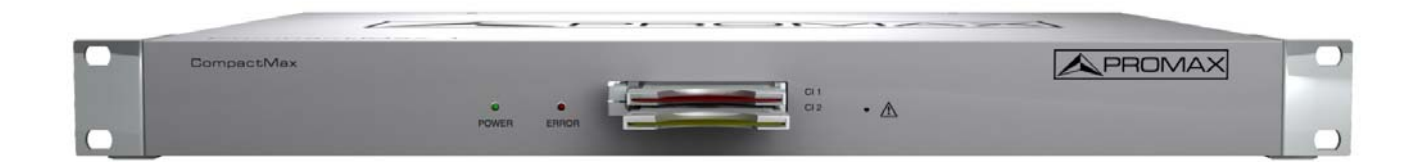

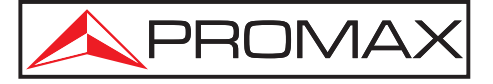

- 0 MI2101 -

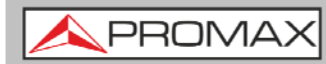

**User's manual** 

# **SAFETY NOTES**

Read the user's manual before using the equipment, mainly "**SAFETY RULES**" paragraph.

The symbol **b** on the equipment means "SEE USER'S MANUAL". In this manual may also appear as a Caution or Warning symbol.

**WARNING AND CAUTION** statements may appear in this manual to avoid injury hazard or damage to this product or other property.

# **USER'S MANUAL VERSION**

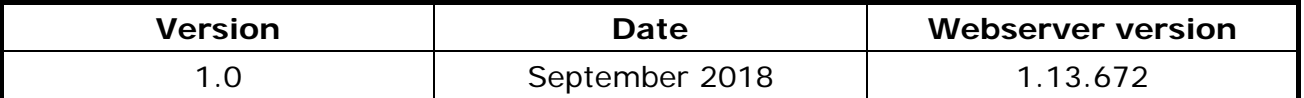

# **SAFETY REQUIREMENTS**

- **\* The security can be compromised if not applied the instructions in this manual**.
- **\*** Remember that voltages higher than **70 V DC** or **33 V AC rms** are dangerous.
- **\*** Use this instrument under the **specified environmental conditions**.
- **\*** The user is not allowed to perform changes inside the equipment. Any change on the equipment must be done exclusively by specialized staff.
- **\*** Do not obstruct the ventilation system of the equipment.
- **\*** Use appropriate low-level radiation cables for input / output signals, especially on high level signals.
- **\*** Follow the **cleaning instructions** described in the Maintenance paragraph.

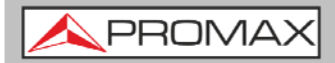

**\*** Symbols related with safety:

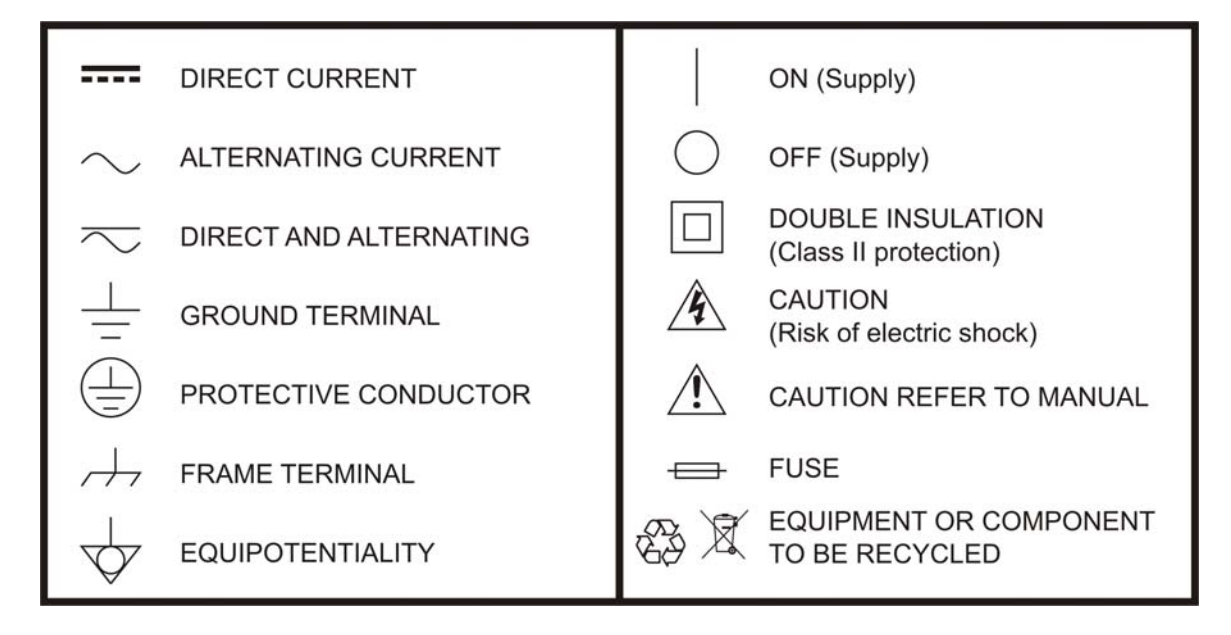

## **Descriptive Examples of Over-Voltage Categories**

- **Cat I** Low voltage installations isolated from the mains.
- **Cat II** Portable domestic installations.
- **Cat III** Fixed domestic installations.
- **Cat IV** Industrial installations.

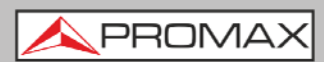

# <span id="page-5-0"></span>**TABLE OF CONTENTS**

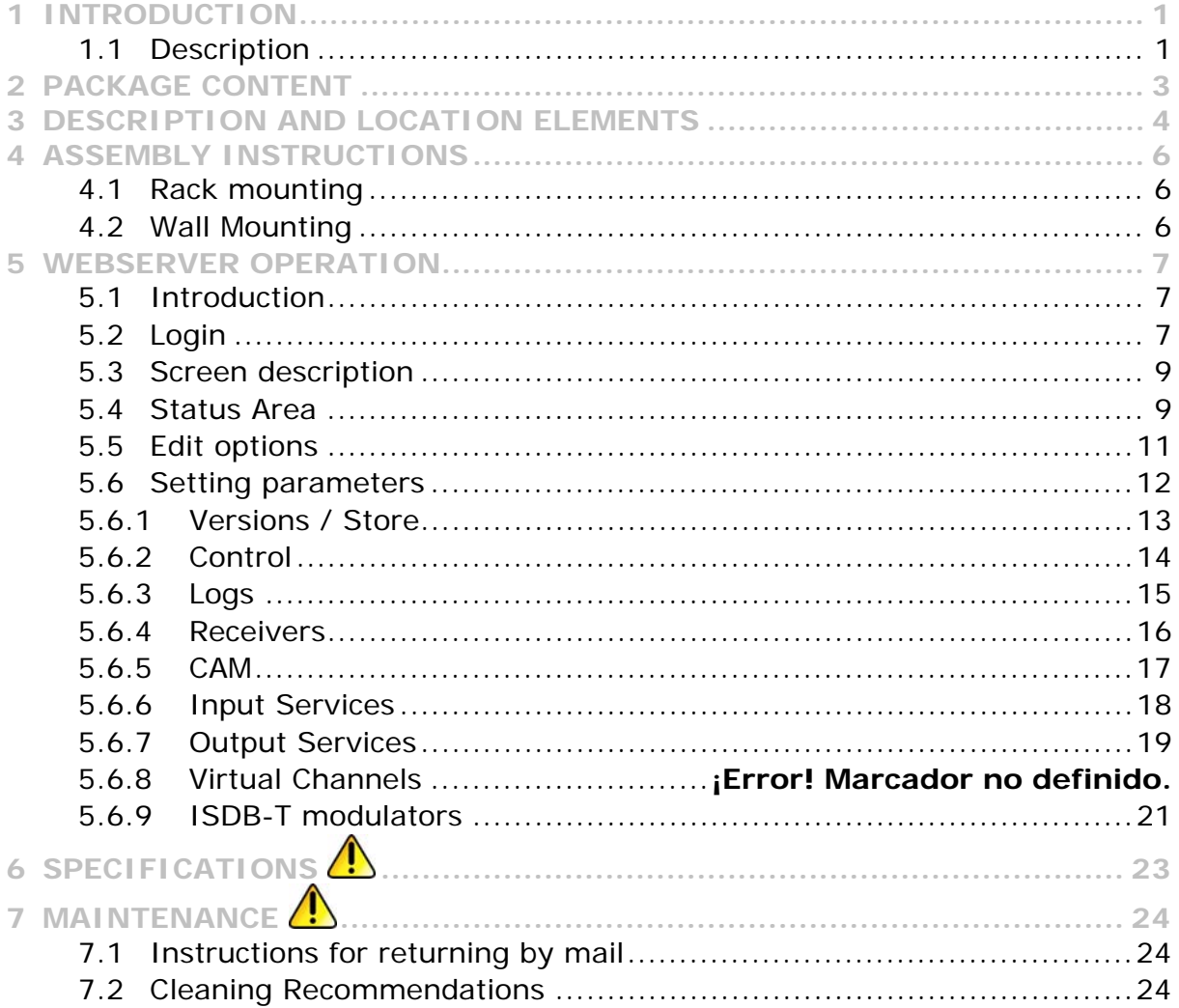

**PROMA** 

# <span id="page-7-0"></span>*DVB-S/S2 TO ISDB-T TRANSMODULATOR*  **CompactMax-4**

# **1 INTRODUCTION**

# **1.1 Description**

The **CompactMax-4** is a compact transmodulation system that allows you to distribute Satellite TV channels (DVB-S or DVB-S2) in Digital Terrestrial Television (ISDB-T) format.

The **CompactMax-4** has 4 satellite inputs and 8 modulators for 8 output channels. From these 4 inputs, two inputs are for free channels and the other two inputs for encrypted channels. There are also two slots to insert a Card Access Module (CAM) to decrypt these channels and one input for RF loopthrough.

The **CompactMax-4** extracts the sequence of digital data (Transport Stream) of DVB-S/S2 signal. TS tables are regenerated (PAT, PMTs, SDT and NIT). Then signal is modulated again in ISDB-T format, in order to distribute it in RF band between 47 and 858 MHz. After going through this process, the signal of the ISDB-T module can be inserted into a television distribution network. The output signal has high quality, allowing its way through multiple amplifier stages, drifters, long cables, etc.

The **CompactMax-4** is managed through a webserver via remote control (LAN or internet) and it is compatible with any standard browser. The webserver is easy to use and has multiple setting options.

The **CompactMax-4** is integrated into a 19" (1U high) rack-mount case, which fits in any TV head-end installation. It can also be mounted directly on the wall.

Among the practical applications of this transmodulator are:

- Filter services in order to choose what DVB-S/S2 channels will become ISDB-T.
- Restoration of quality in a weak signal.
- To move ISDB-T channels from one frequency to other.
- To avoid degradation of signal.
- To avoid overlapping on other channels.
- To distribute encrypted programmes as free view in an internal TV network.
- To use as a TV repeater to cover shadow areas.

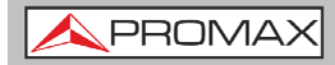

It can be used in hotels, convention centres, hospitals, ships, emblematic buildings, mansions, etc.

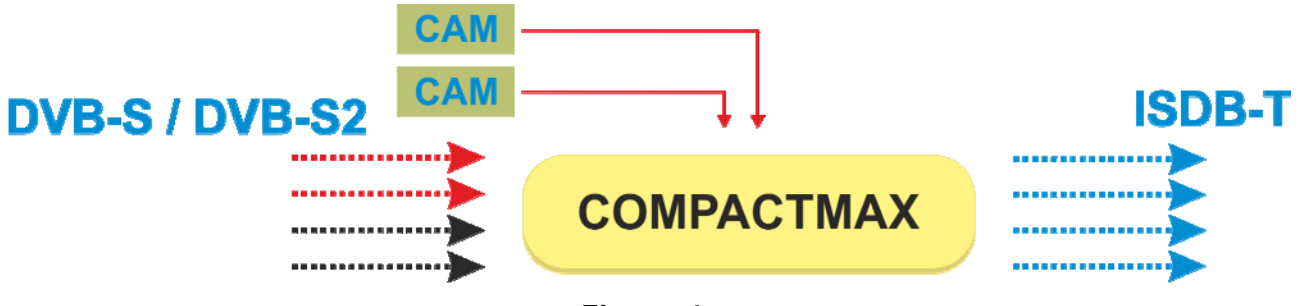

**Figure 1.** 

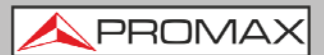

# <span id="page-9-0"></span>**2 PACKAGE CONTENT**

- **Main Unit.**
- **Quick guide.**
- **Power line.**

# <span id="page-10-0"></span>**3 DESCRIPTION AND LOCATION ELEMENTS**

**Front view**   $\mathbf{r}$ 

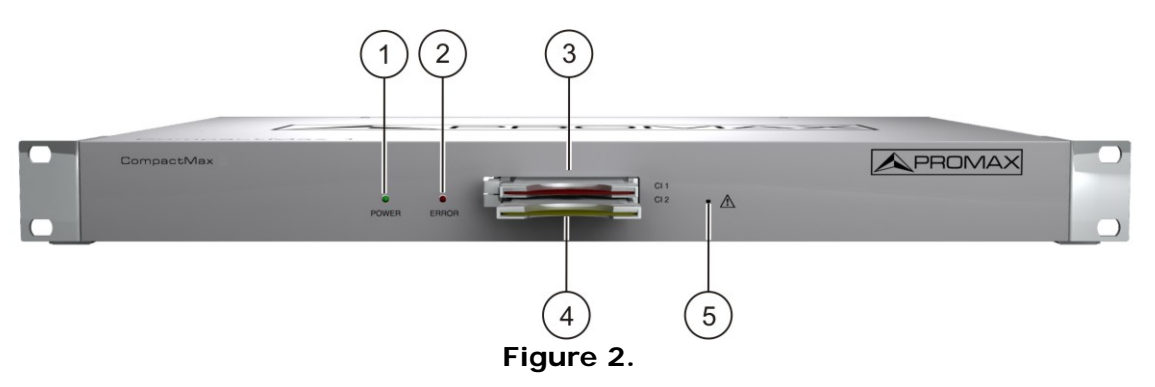

- **1.** Power On indicator.
- **2.** Error indicator.
- **3.** Common Interface input (CI#1) for decoder card.
- **4.** Common Interface input (CI#2) for decoder card.
- **5.** IP address reset.

**User's manual** 

PROMA

**Rear view**   $\sim$  $\overline{9}$  $(10)$ 6  $\overline{7}$ 8  $\overline{11}$  $15$ 17  $\odot$ ි G 6 6  $[13]$ 12  $(14)$  $(16)$ 

#### **Figure 3.**

- **6.** Ethernet connection for data network.
- **7.** Ethernet connection for equipment control (IP by default: 192.168.29.30; user: Admin; password: Admin).
- **8.** Input #4 for satellite signal (DVB-S/S2) free channels.
- **9.** Input #3 for satellite signal (DVB-S/S2) free channels.
- **10.** Input #2 for satellite signal (DVB-S/S2) scrambled channels (connected to CI#2).
- **11.** Input #1 for satellite signal (DVB-S/S2) scrambled channels (connected to CI#1).
- **12.** Output for terrestrial RF signal (ISDB-T).
- **13.** RF loopthrough input.
- **14.** Power connector (110 230 V AC).
- **15.** Fuse holder.
- **16.** On / Off switch.
- **17** Earth connection.

<span id="page-12-0"></span>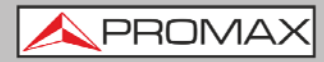

# **4 ASSEMBLY INSTRUCTIONS**

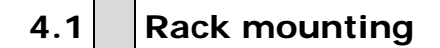

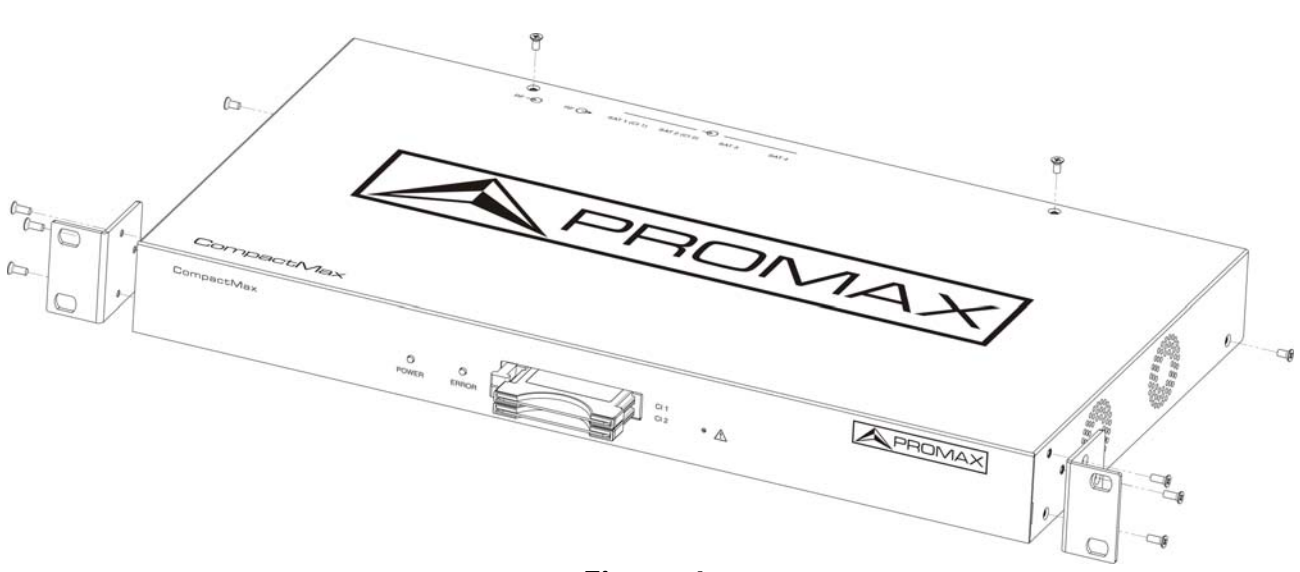

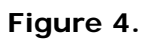

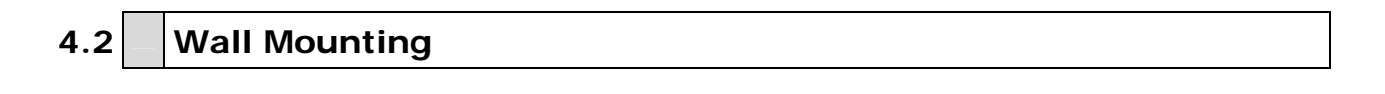

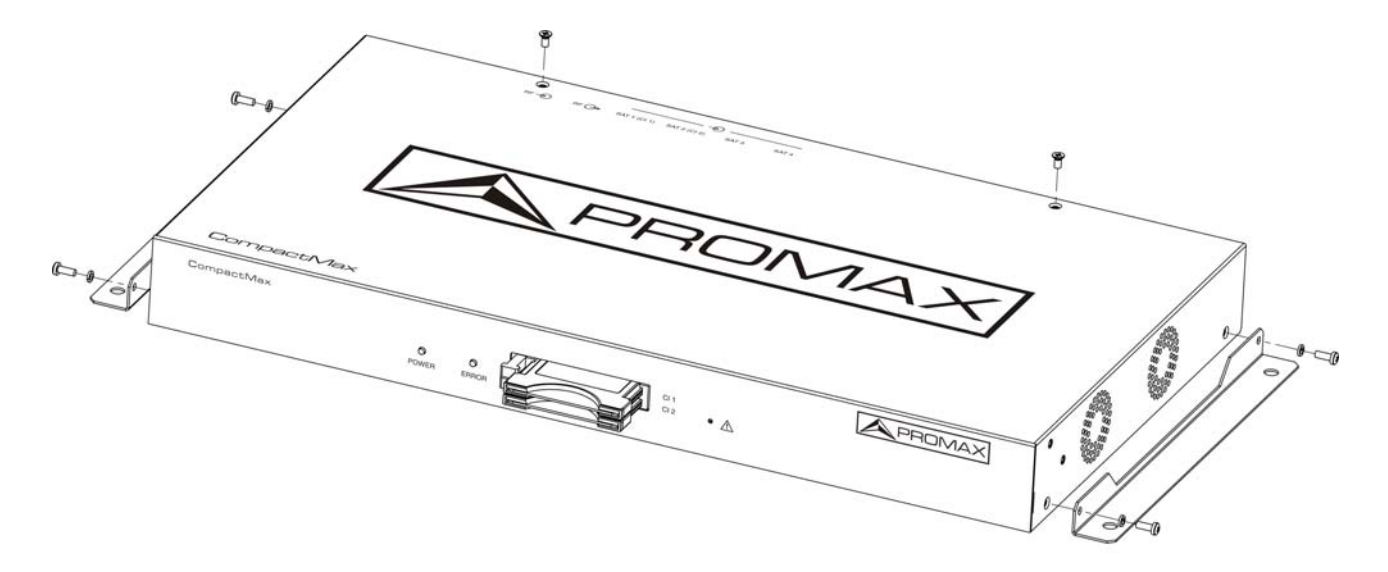

**Figure 5.** 

PRON

# <span id="page-13-0"></span>**5 WEBSERVER OPERATION**

## **5.1 Introduction**

The transmodulator is controlled and configured via Ethernet using a standard browser. The webserver application provides access to the setting parameters of the modulator. To use it you need just a standard browser and an internet connection. In this way remote control can be done from any PC computer using the integrated webserver which does not require installation of any additional software.

The webserver application allows the user to work remotely on the instrument in a more comfortable way, whether to check status of signal output, to set parameters, to change selected services, for general maintenance, etc. The user can also dynamically change the programming grid without retuning each TV in the system.

# **5.2 Login**

The default IP of this device is 192.168.29.30.

- In first place, check the IP address of the PC. It must be in the same IP range of the device. This means, an IP like 192.168.29.xxx (xxx can be 0 to 255 except 30 to avoid conflict with module IP address). Add a new IP or change the current one to meet this requirement.
- 2 Check connections. The Ethernet cable must be connected to the control input (see figure  $3 - (7)$ ). It is recommended to try a ping on the commandline interface to confirm they are on the same network range and communication between them is possible.
- Now use a web browser to run the webserver application from the PC. Write the IP address (by default 192.168.29.30) on the URL bar and press ENTER.
- If connection is successful, the browser will display a login screen. Enter the Username and Password (by default both are "Admin") then click on 'Login' to enter the webserver application.
- **NOTE**: After communication is established, the user can set a new IP address on the module to suit the range of its own Ethernet network or PC.
- **NOTE**: Write down the new IP address if you change the default IP address, as it is required each time you want to communicate. If you neither do not know nor remember the IP of the module, press the IP address reset button (see description chapter) to set the device to the default IP.

### • **Recovering default IP**

If you do not remember or do not know the IP address, just follow these steps:

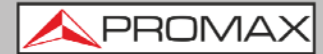

- **Press the IP reset button (see figure 2 (5)).**
- 2 The Error LED will blink. Keep pressed until the LED stops blinking.
- **B** At this moment the IP address has changed.
- 4 This change is temporary. If you switch off settings are lost. To save settings press on "Store fields" inside the tab "Store/Versions" at the webserver application.

PROM

# <span id="page-15-0"></span>**5.3** Screen description

After logging, the following screen displays.

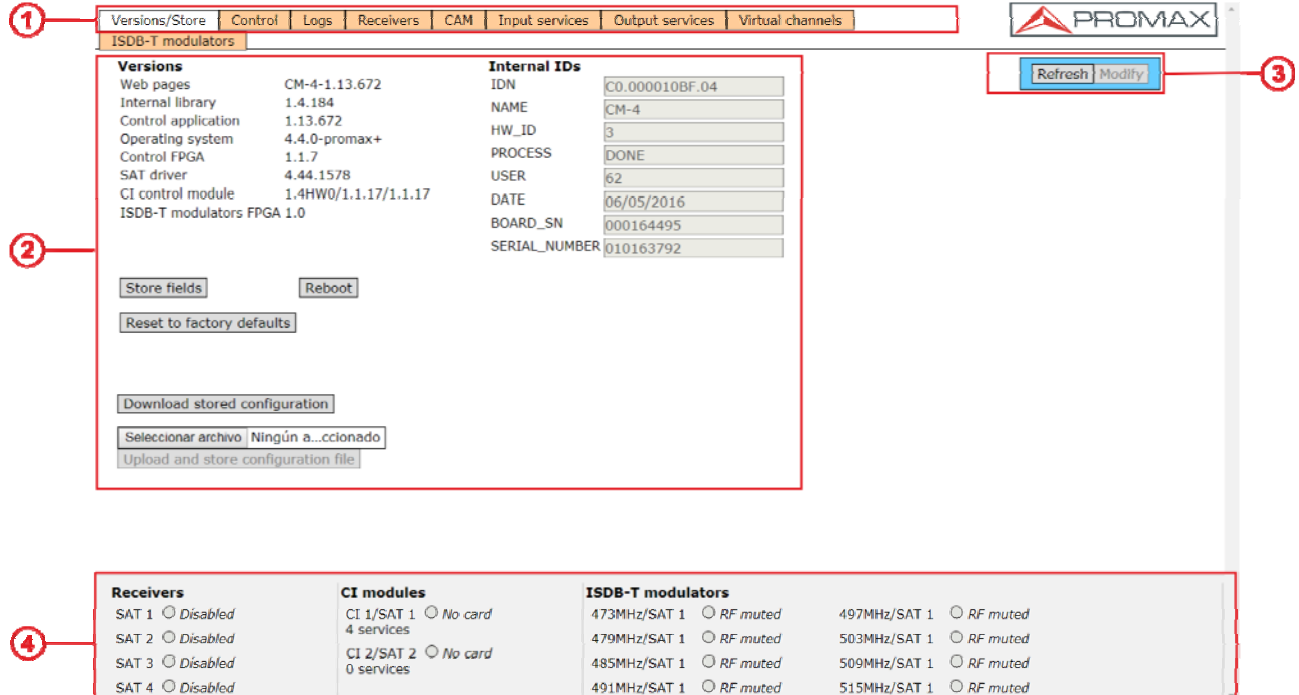

**Figure 6.** 

Each screen has 4 specific areas:

**Tab area**: Each tab access to a specific set of parameters.

**2 Setting Parameters area**: Set of parameters according to the tab selected.

 $\bullet$ **Edit options**: Options to edit parameters.

**Status area**: Transmodulator current state.  $(4)$ 

Each one of these areas it is explained in detail in the following sections.

# **5.4 Status Area**

The status area shows the current state of input and outputs in the transmodulator.

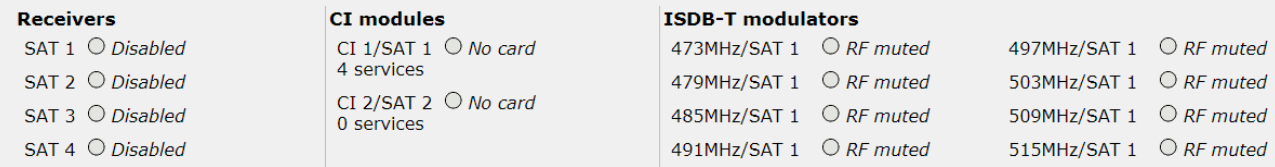

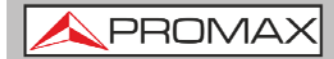

**Figure 7.** 

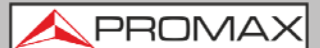

- <span id="page-17-0"></span>**Receivers**: It shows the status (enabled/disabled) for the 4 satellite receivers. The radio button shows which one is working and its status green (ok) / red (error).
- **CI modules:** It shows the status (initialized/no card) for the CAM module inserted in the common interface (CI) slot. It also shows the satellite receiver selected and the number of selected services for each card. The radio button shows which one is working and its status (green (ok) / red (error).
- **ISDB-T modulators**: It shows the status of each modulator, output frequency, signal source and status (RF muted/ not synchronized, etc.) . The radio button shows which one is working and its status (green (ok) / red (error).

# **5.5 Edit options**

Edit options are:

- **Refresh**: It reloads data from the transmodulator to the webserver application.
- **Modify**: Changes made on the webserver are applied on the **COLLEGE** transmodulator.
- **Expand:** It expands the data tree.
- **Collapse:** It collapses the data tree.
- **Reset Logs:** It clears the log register.

<span id="page-18-0"></span>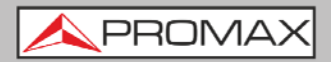

# **5.6 Setting parameters**

Setting parameters are grouped in these tabs:

- **Versions/store**: Information about firmware and hardware versions and options to store/reset/reboot.
- **Control: Network, password and language settings.**
- **Logs**: Information about events during transmodulator operation.
- **Receivers:** Satellite receivers settings.
- **CAM:** Conditional Access Module (CAM) settings.
- **Input Services**: Information about services captured from satellite receivers.
- **Output Services:** Selection of services to be released at the RF output.
- **Virtual Channels**: Selection of channels at the remote control for each RF output.
- **ISDB-T modulators**: RF output settings to distribute in ISDB-T standard. m.

In next chapters each one of these options are explained in detail.

PROM

### <span id="page-19-0"></span>**5.6.1 Versions / Store**

This window gives information about firmware versions and options to store/reset/reboot.

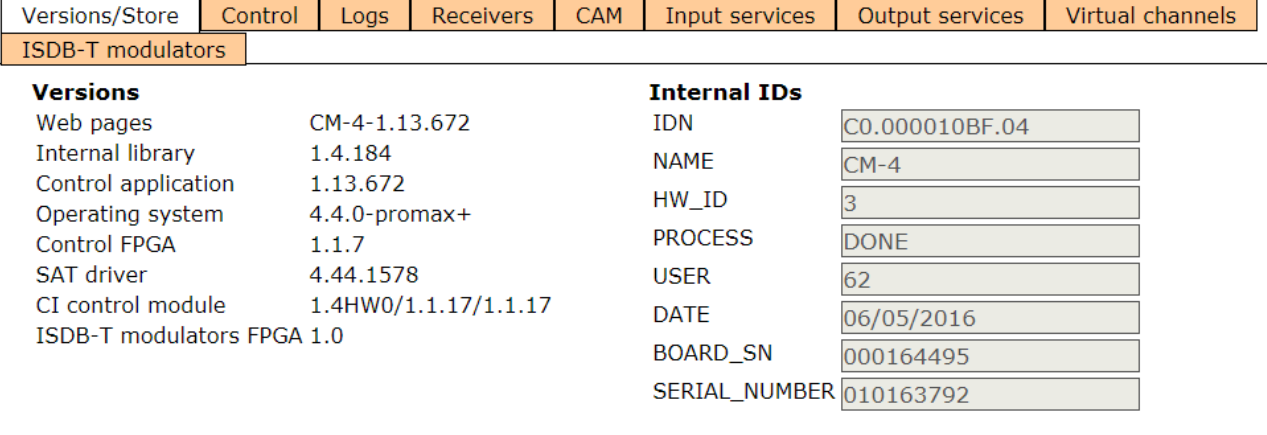

Store fields

Reboot

Reset to factory defaults

Download stored configuration

Seleccionar archivo Ningún a...ccionado

Upload and store configuration file

#### **Figure 8.**

- **Versions**: It shows information about firmware and hardware versions for different components of the transmodulator.
- **Internal IDs**: It shows information about the identification number of the **COLLEGE** equipment, model name, serial number and others.
- **Store fields**: It applies and saves all changes made on the webserver transmodulator.
- **Reboot:** It reboots the transmodulator.
- **Reset to factory defaults**: It recovers and applies factory settings on the transmodulator.
- **Download stored configuration**: It downloads current configuration as a file, from transmodulator to PC.
- **Upload and store configuration file**: It uploads and stores the **The Co** configuration file selected by the user, from PC to transmodulator.

<span id="page-20-0"></span>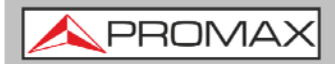

#### **5.6.2 Control**

This window has some settings to connect to a data network, to change the password and the menu language.

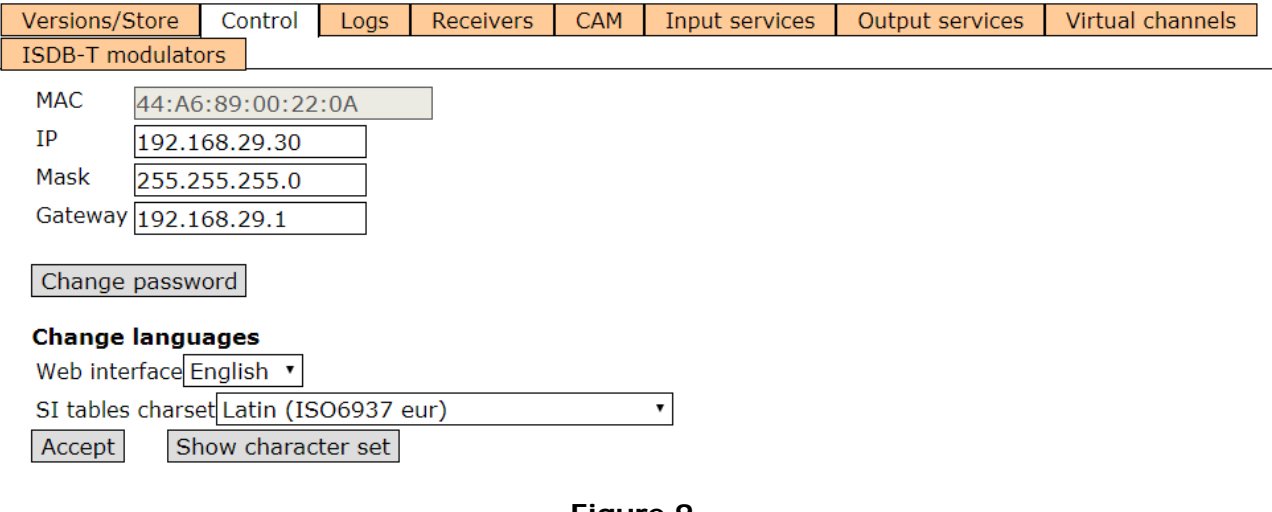

#### **Figure 9.**

- **MAC**: Physical address of the transmodulator. m.
- **IP**: IP address of the transmodulator in the network (IP by default m. 192.168.29.30).
- **Mask**: Network parameter (by default 255.255.255.0). m.
- **Gateway**: Network parameter (by default 192.168.29.1).  $\blacksquare$
- **Change password**: It allows the user to change the password to access **COL** the webserver application (user and password by default is: **Admin**).
- **Change language**: It allows the user to select the language for the m. webserver interface. Available languages are English and Spanish.
- **SI tables charset**: Select the character set for data received from the transport stream. To view all characters for the selected charset click on "Show character set".

**A** PROMA

# <span id="page-21-0"></span>**5.6.3 Logs**

This window gives information about the transmodulator operation. Each event happening in the modulator is captured and shown on this window. Each event has a description, a tag and an identification number.

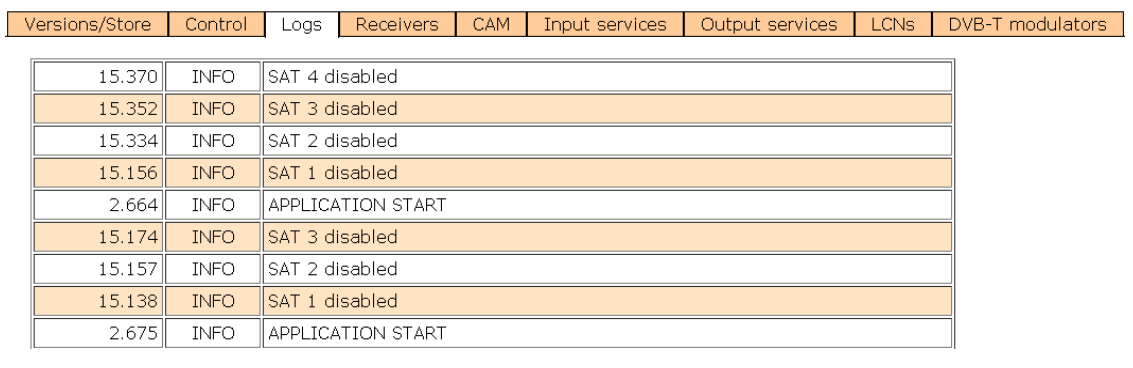

**Figure 10.** 

<span id="page-22-0"></span>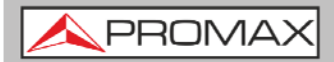

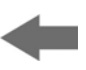

### **5.6.4 Receivers**

This window has some settings to tune the satellite signal. When the satellite signal is locked, it shows information about it.

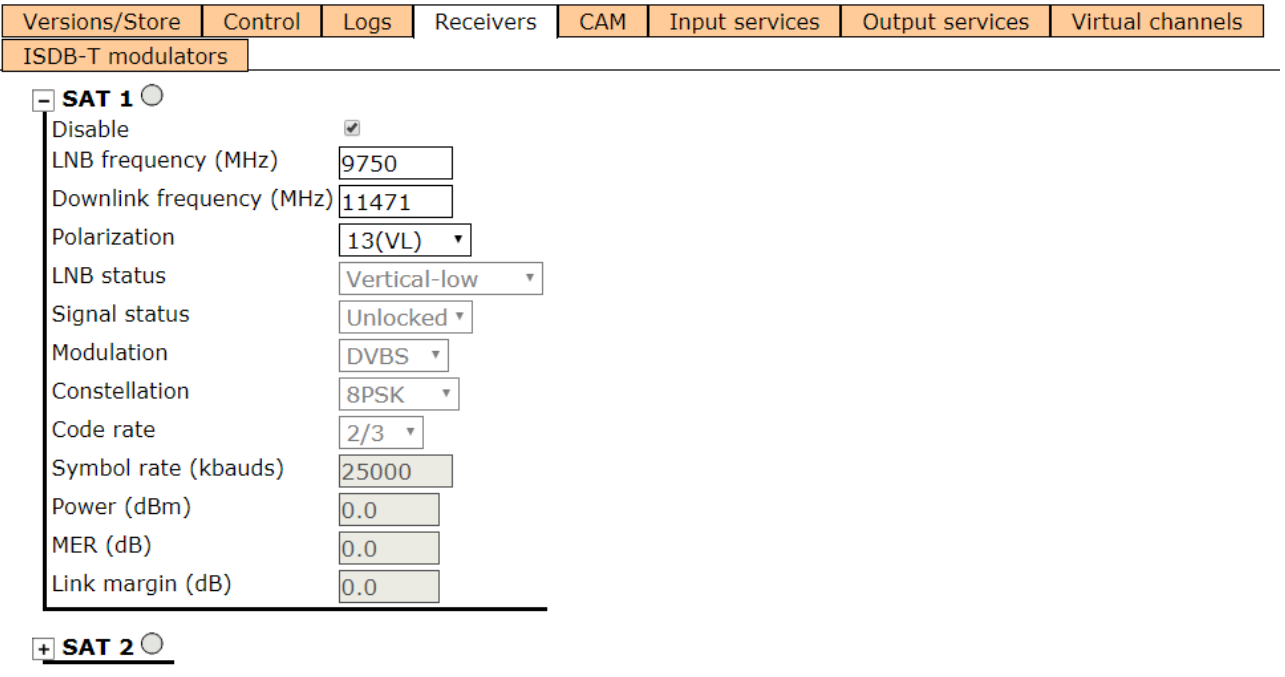

 $\mathsf{F}$  SAT 3  $\bigcirc$ 

 $\overline{+}$  SAT 4  $\overline{\circ}$ 

#### **Figure 11.**

In first place, select one or two SAT inputs (from 1 to 4) to work on and expand the data tree. Setting parameters are:

- **Disable:** Check or uncheck to enable / disable the SAT input.
- **LNB frequency (MHz)**: Oscillator frequency of the antenna (in MHz). If **COLLEGE** you have a Universal LNB, generally are 9750 MHz for LOW band and 10600 MHz for HIGH band.
- **Downlink frequency (MHz):** Tuning frequency of the satellite.
- **Polarization**: LNB voltage and band. Select from the available values:  $\mathbb{R}^n$ 
	- 13(VL): Vertical Polarization Low Band.
	- 18(HL): Horizontal Polarization Low Band.
	- 13~(VH): Vertical Polarization High Band.
	- 18~(HL): Horizontal Polarization High Band.
	- **External: External Polarization.**

The rest of parameters are automatically detected by the transmodulator when the signal is locked.

**APROMA** 

### <span id="page-23-0"></span>**5.6.5 CAM**

In this window user can browse through the CAM module menu.

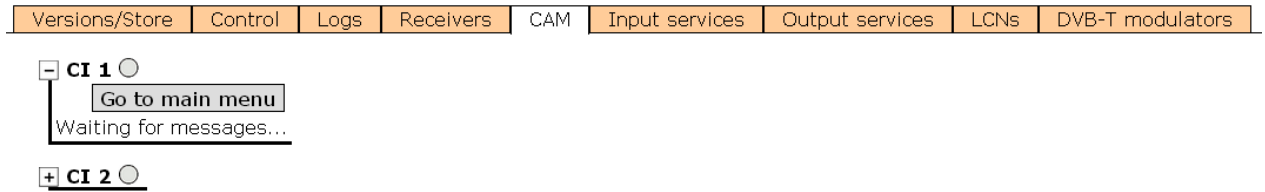

### **Figure 12.**

Each time an option is selected, user should wait until the module accesses the next menu or option. Each CAM module has its own menu settings.

<span id="page-24-0"></span>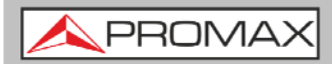

# **5.6.6 Input Services**

This window gives information about services captured from satellite receivers.

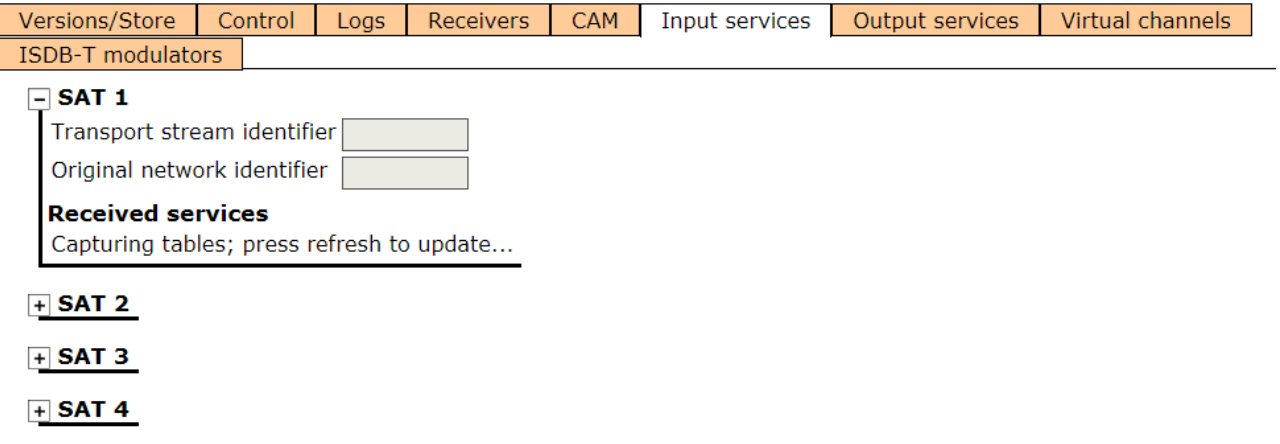

#### **Figure 13.**

Select the same SAT inputs than selected in the "Receivers" tab.

Then expand the data tree to check information about captured services.

Available information is:

- **Transport stream identifier**: It is a number that identifies the transport stream.
- **T** Original network identifier: It is a number that identifies the network from where the signal comes.
- **Received services**: It shows all services detected and its tables. Each table shows all the metadata carried in the corresponding PSI/SI tables in a tree diagram so user can deploy its content to the detail.

PROM

# <span id="page-25-0"></span>**5.6.7 Output Services**

This window gives information about services to be released on the RF output.

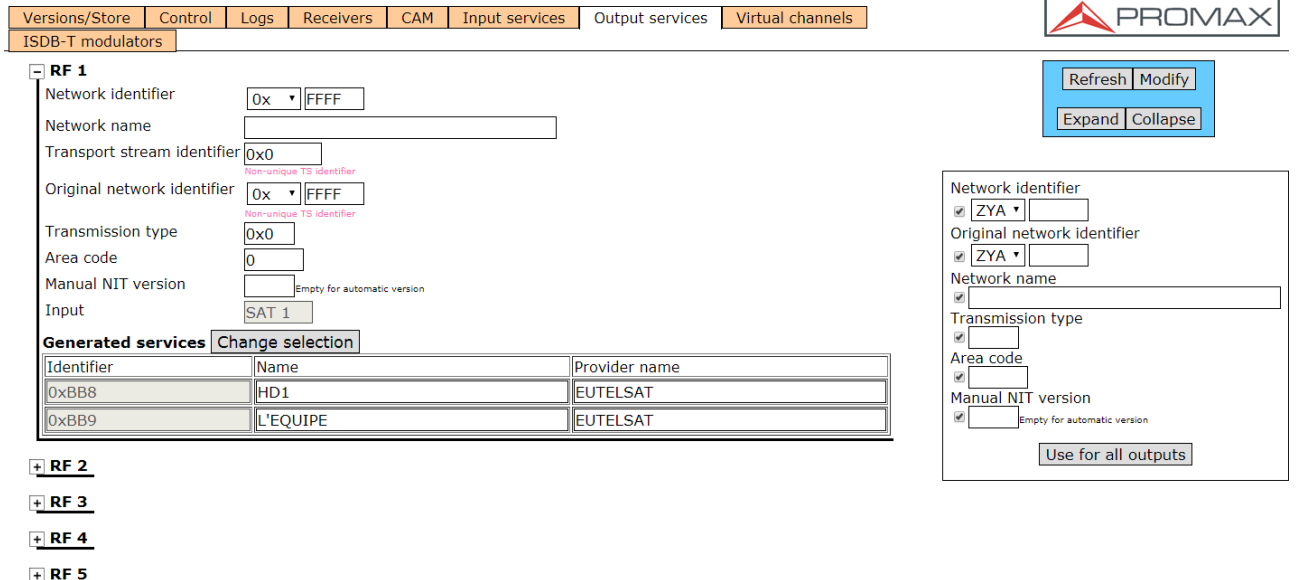

 $+$  RF 6

#### **Figure 14.**

Select the RF output (RF 1 to RF 8) to work on and expand the data tree to set the parameters in order to release services at the output:

- **Network identifier**: It is the number that identifies the network where the signal is distributed.
- **Network name**: It is the name that identifies the network where the **COLLEGE** signal is distributed.
- **Transport stream identifier**: It is a number that identifies a specific transport stream.
- **T** Original network identifier: It is a number that identifies the network from where the signal comes.
- **Transmission type:** Type of transmission for the signal.
- **Area Code**: Code for the area where the signal is distributed.
- **Generated services**: It shows services generated from the selected transport stream. User can select services by clicking on "Change selection" button.

If the user wants to use the same settings for all RF outputs, use the external box and click on "Use for all outputs".

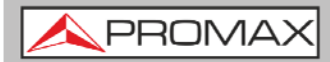

## **5.6.8 Virtual Channels**

This window allows user to select the control remote keys to each output service.

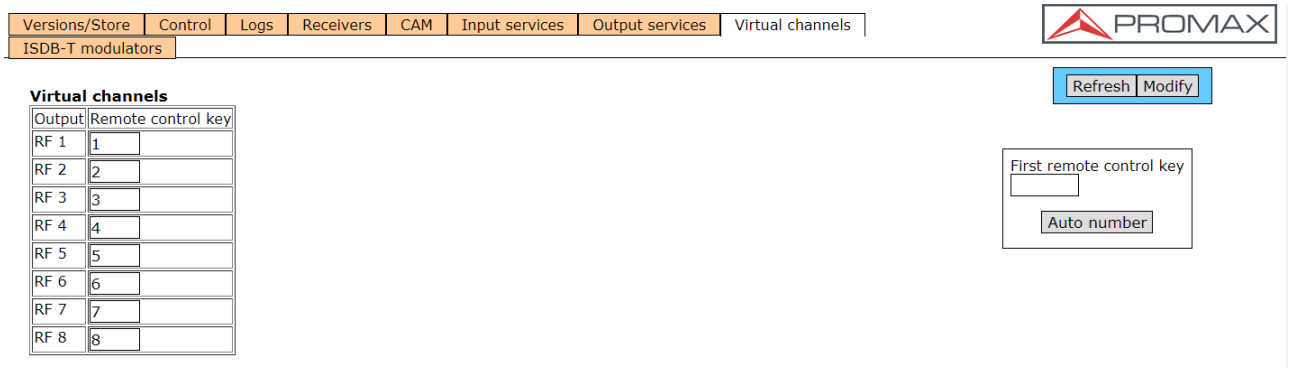

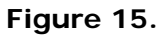

There is also an option to auto number all services by filling the "First remote control key" box and clicking on "Auto number".

**PROM** 

### <span id="page-27-0"></span>**5.6.9 ISDB-T modulators**

This window shows RF output settings in order to distribute services in ISDB-T format.

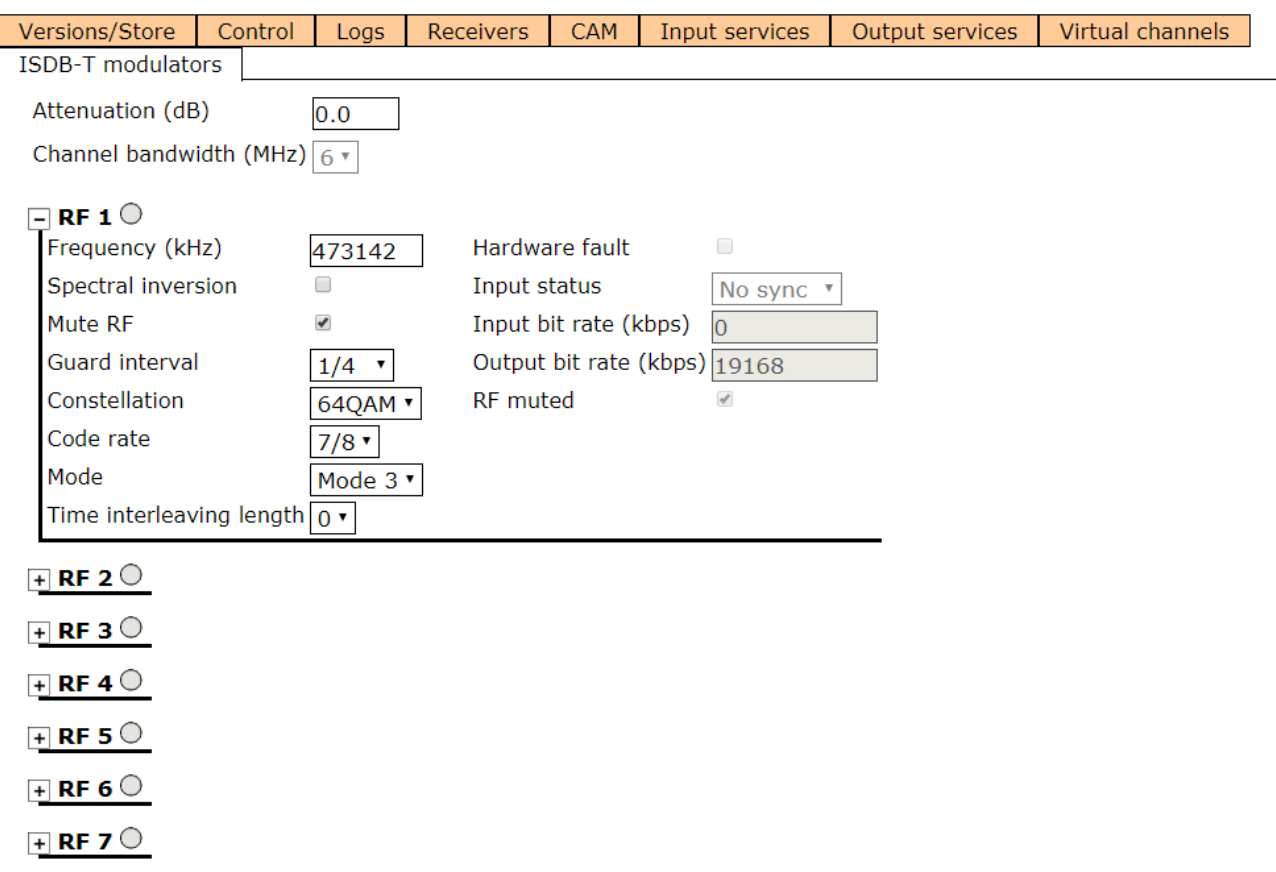

 $\overline{+}$  RF 8  $\overline{\bigcirc}$ 

### **Figure 16.**

Select the RF output (RF 1 to RF 8) to work on and expand the data tree to set the parameters in order to release services at the output. Select the same RF outputs than selected in the "Output services" tab.

- **Frequency: Output frequency for service.**  $\mathbb{R}^n$  .
- **Spectral inversion**: Check to invert signal spectrum. **The Co**
- **Mute RF**: It disables the output signal. m.
- **Guard Interval**: Guard Interval for the signal: 1/4, 1/8, 1/16, 1/32.
- **Constellation**: Constellation modulation: DQPSK, QPSK, 16-QAM, 64-QAM. m.
- **Code Rate**: To define code rate: 1/2, 2/3, 3/4, 5/6, 7/8.
- **Mode**: To define signal mode: 1 (2k), 2 (4k), 3 (8k). m.
- **Time interleaving length**: To define time interleaving length.  $\mathcal{L}$
- **Hardware fault**: When the system detects an error on the hardware it m. check this box.

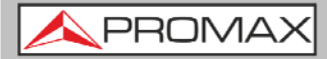

- **Input status**: It shows status for the input.  $\mathcal{L}_{\mathcal{A}}$
- **Input bit rate (kbps)**: It shows the bitrate for the input in kbps.  $\mathcal{L}_{\mathcal{A}}$
- **Output bit rate (kbps)**: It shows the bitrate for the output in kbps.
- **RF muted**: If the output signal of the modulator is switched off by the user or by itself then this box is checked.

APROMA

# <span id="page-29-0"></span>**6 SPECIFICATIONS**

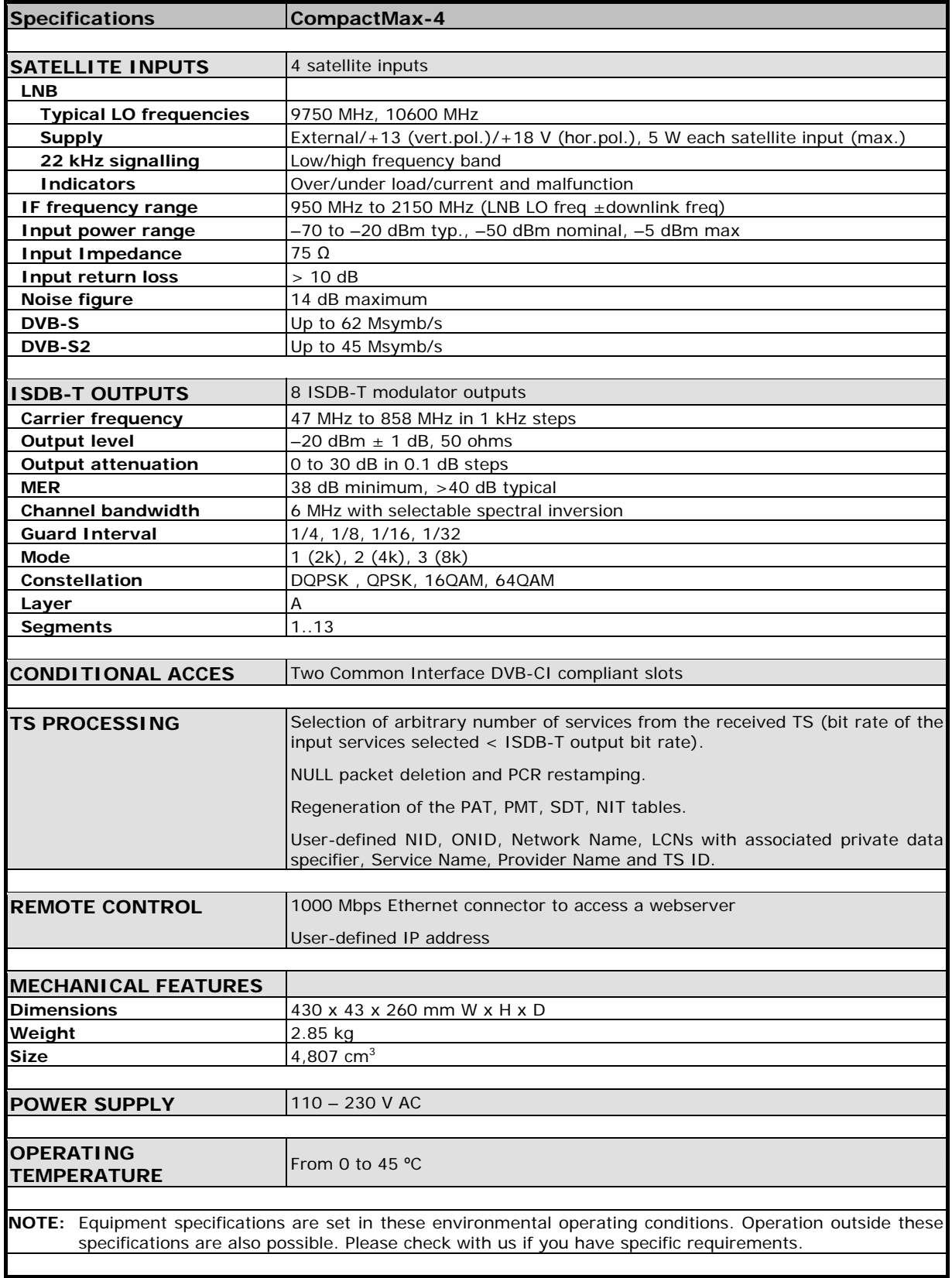

<span id="page-30-0"></span>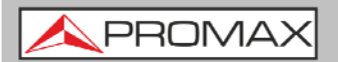

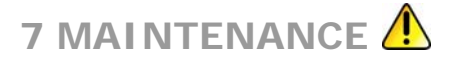

# **7.1 Instructions for returning by mail**

Instruments returned for repair or calibration, either within or out of the warranty period, should be sent with the following information: Name of the Company, name of the contact person, address, telephone number, receipt (in the case of coverage under warranty) and a description of the problem or the service required.

You should retain all packaging materials on a permanent basis if necessary to return the equipment to the Technical Assistance Service

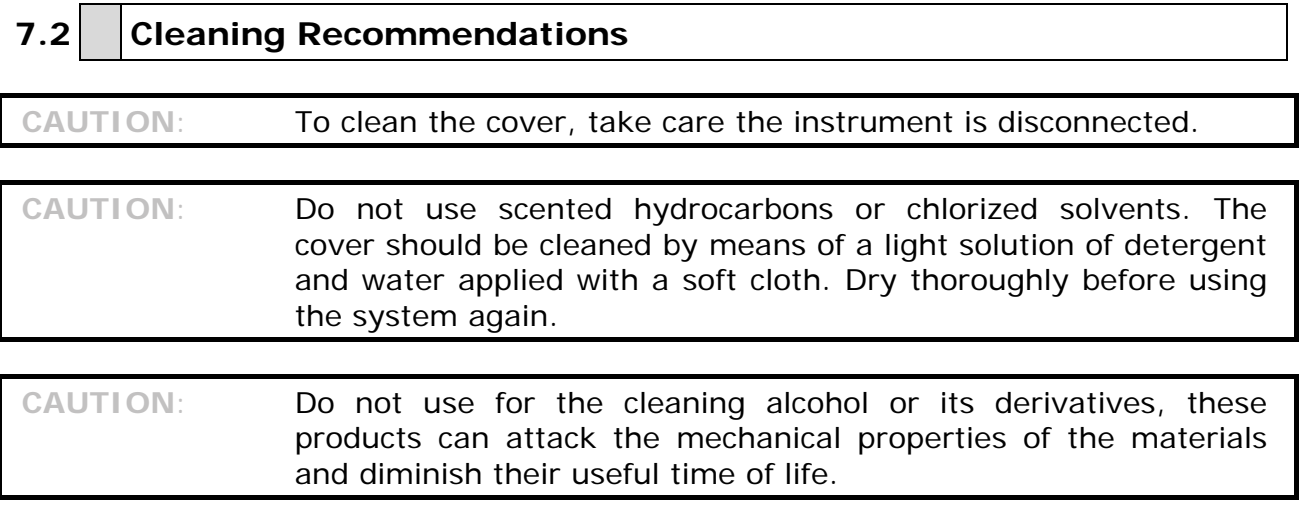

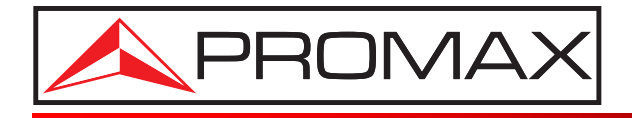

## **PROMAX ELECTRONICA, S. L.**

Francesc Moragas, 71-75 08907 L'HOSPITALET DE LLOBREGAT (Barcelona) SPAIN Tel. : 93 184 77 00 \* Tel. Intl. : (+34) 93 184 77 02 Fax : 93 338 11 26 \* Fax Intl. : (+34) 93 338 11 26 http://www.promaxelectronics.com e-mail: promax@promaxelectronics.com